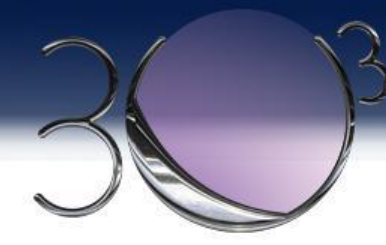

# 3UCubed: Command and Data Handling

Presented by: Haley Joerger<sup>1</sup>, Erika Diaz Ramirez<sup>1</sup>, Laura Peticolas<sup>1</sup>

Contributed by: Jared King<sup>2</sup>, Shane Woods<sup>2</sup>, Sanjeev Mehta<sup>2</sup>, Jonathan Perez<sup>1</sup>, Douglas Clarke<sup>1</sup>, Marcus Alfred<sup>3</sup>, Jeffery Reedy<sup>1</sup>, and the 3UCubed Team

Sonoma State University<sup>1</sup>, University of New Hampshire<sup>2</sup>, and Howard University<sup>3</sup>

<https://imap.princeton.edu/engagement/student-collaboration>

*This work was supported by a grant to University of New Hampshire as part of NASA's IMAP Student Collaboration project, grant number 80NSSC20K1110.*

3UCubed: 3 Universities; 3U CubeSats; Upwelling, Uplifting Undergraduates

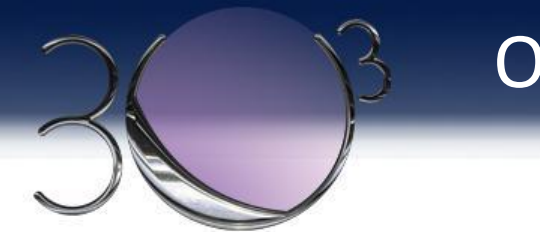

#### **OVERVIEW**

- NASA IMAP Student Collaboration and the 3UCubed CubeSat
- Software Requirements
- CD&H Overview
- Instrument Software and Testing
- Student Work on F'
- F' VS SDK

3UCubed: 3 Universities; 3U CubeSats; Upwelling, Uplifting Undergraduates de la contrata de la contrata de la contrata de la contrata de la contrata de la contrata de la

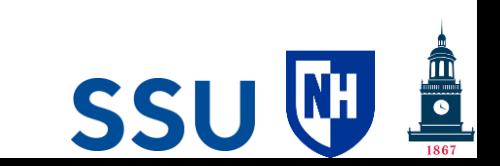

## NASA's IMAP Student Collaboration: 3UCubed

#### **Program Goals**

1

2

3

*We aim to compliment NASA's IMAP mission science research,* 

• *develop a hands-on research experience for students,* 

• *and contribute to diversifying space science*.

#### **Project Overview**

- Partnership between 3 Universities with diverse student enrollment:
	- **Howard University,** 
		- **Sonoma State University and**
	- **University of New Hampshire**
- Collaborate to **design, build, test and launch 3U**

3UCubed: 3 Universities; 3U CubeSats; Upwerthing, **epats** 1 United the company of the particle of the

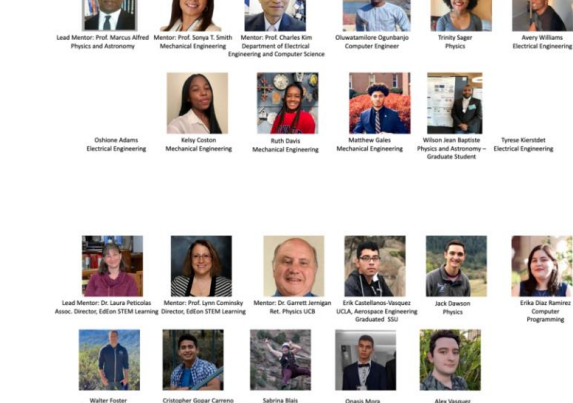

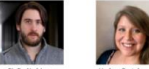

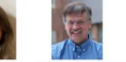

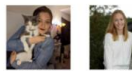

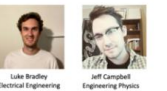

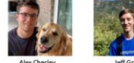

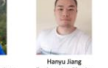

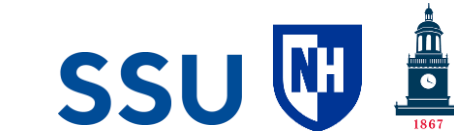

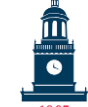

#### CUSP AURORA

#### **Mission Science**

To determine how Earth's polar upper atmosphere ('the thermosphere') responds to the solar wind and dynamic magnetic fields.

Credit: NASA/Joy Ng

#### INTERACTIVE VIRTUAL PRESENTATION WITH STUDENTS

SSI

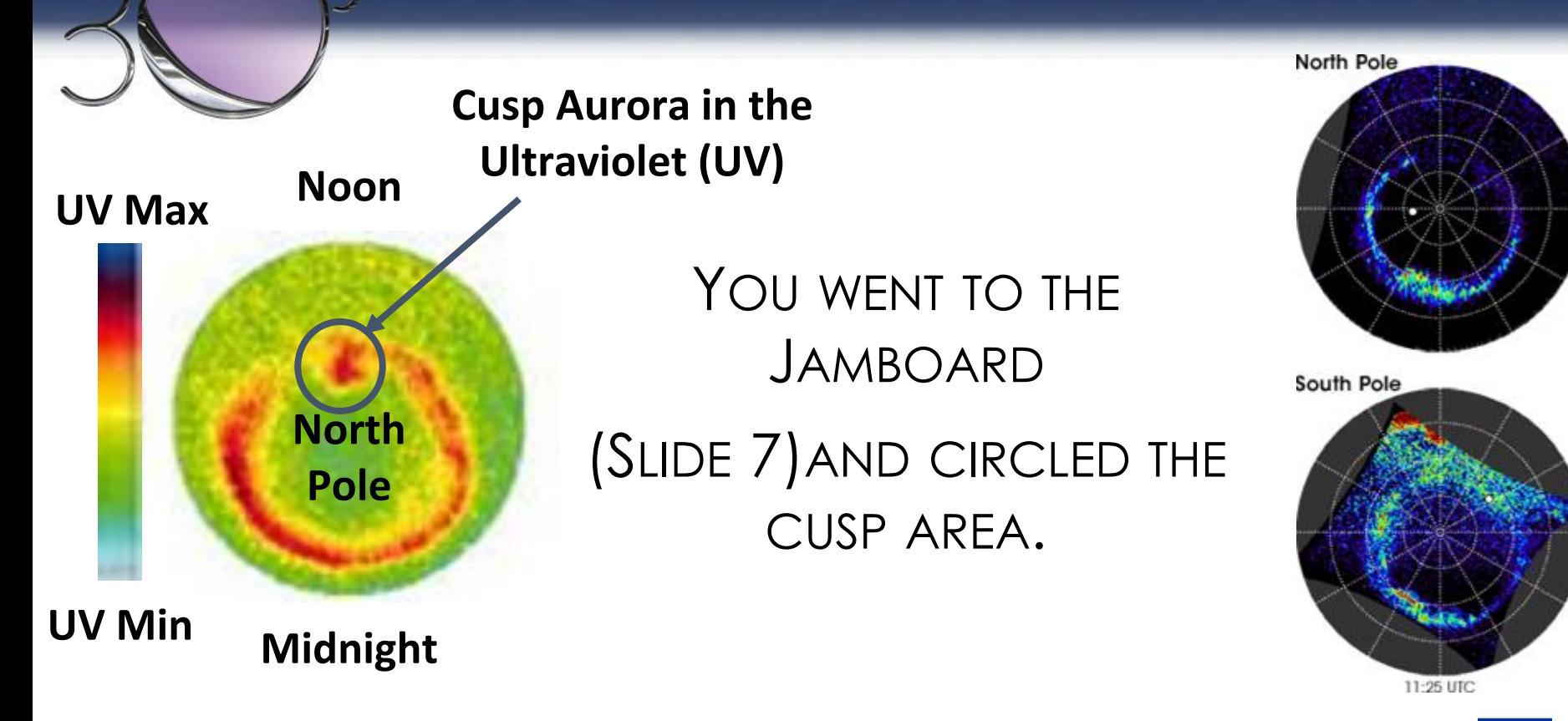

3UCubed: 3 Universities; 3U CubeSats; Upwelling, Uplifting United the company of the particle of the

## C&DH REQUIREMENTS

• capable of interfacing all subsystems and components as necessary with each other based on their respective subsystem or component ICDs

## **SAT-008**

**SAT-007** 

• capable of downlinking data and receiving and complying with ground commands

**SAT-009** 

- capable of interfacing with **Ground Station Equipment** hardware for testing
- 3UCubed: 3 Universities; 3U CubeSats; Upwelling, Uplifting Undergraduates
- Software shall interface with the onboard hardware, including commands to the OBC and telemetry downloads
- Software shall interface with the Ground Station Equipment hardware.
- The subsystem or component ICDs shall include software ICDs.

#### C&DH HARDWARE BLOCK DIAGRAM

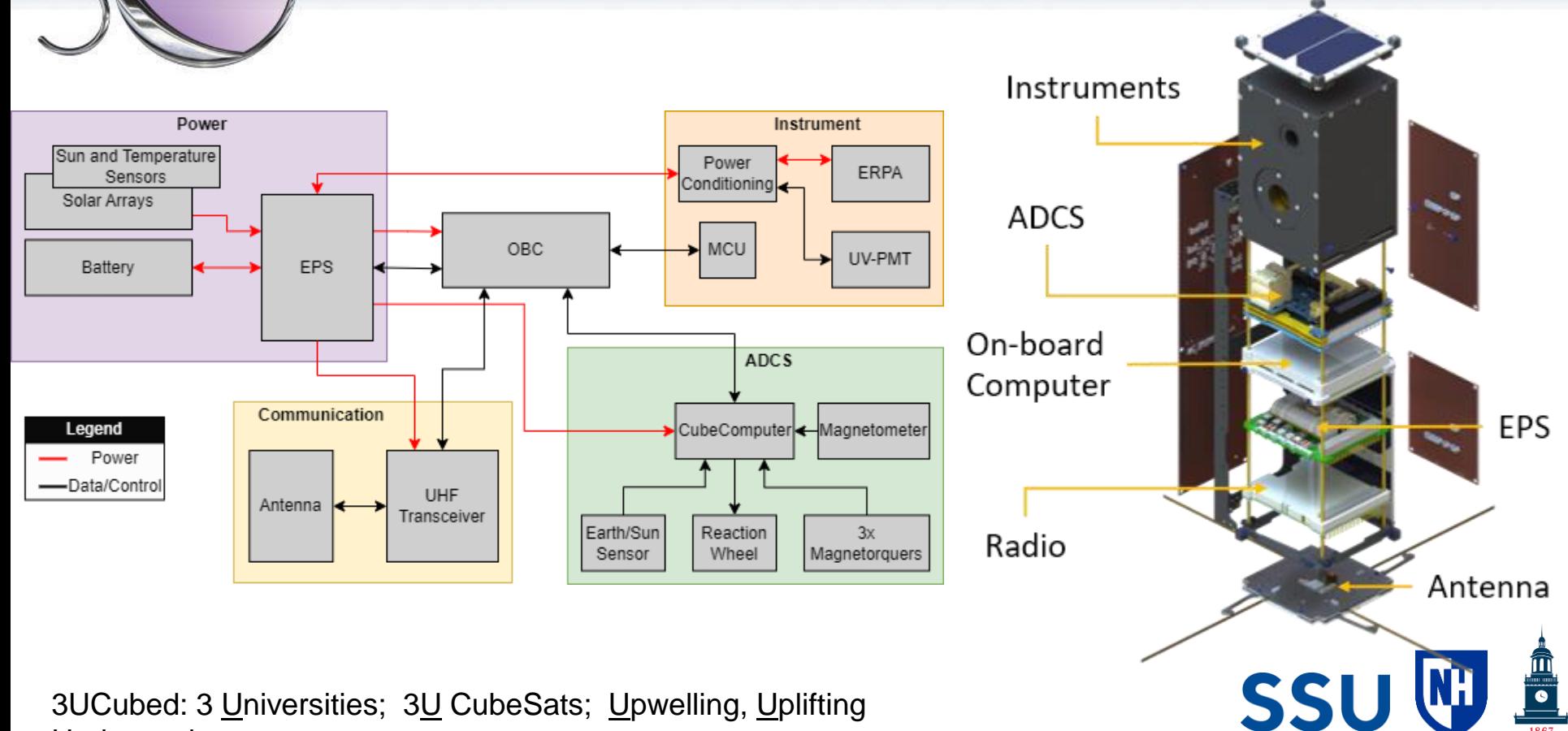

In the relation are a calculated at a

#### **C&DH SOFTWARE BLOCK DIAGRAM**

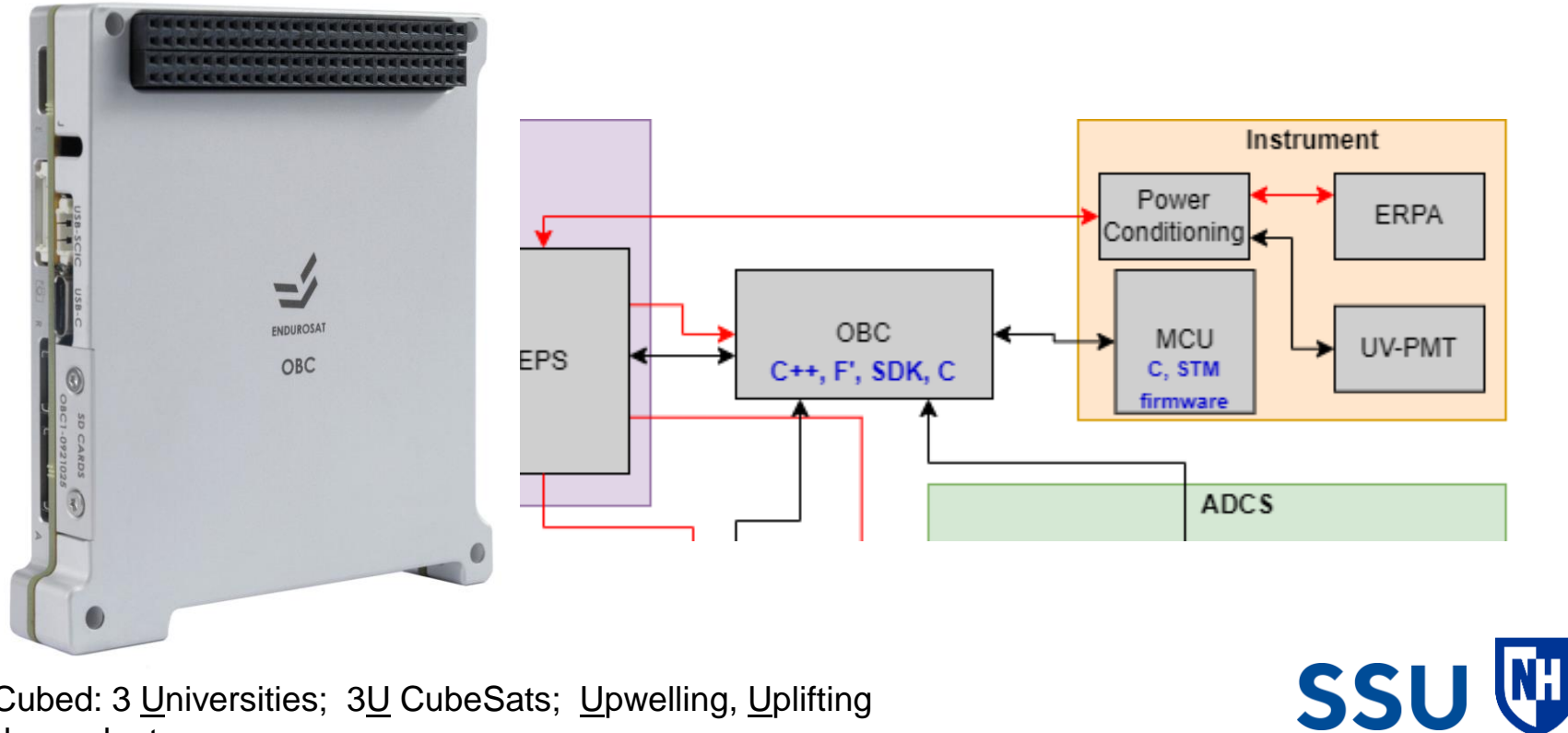

 $\begin{array}{c}\n\boxed{\bullet} \\
\boxed{\bullet} \\
\boxed{1867}\n\end{array}$ 

3UCubed: 3 Universities; 3U CubeSats; Upwelling, Uplifting In the relation are a collected to the first

## TESTING INSTRUMENTS

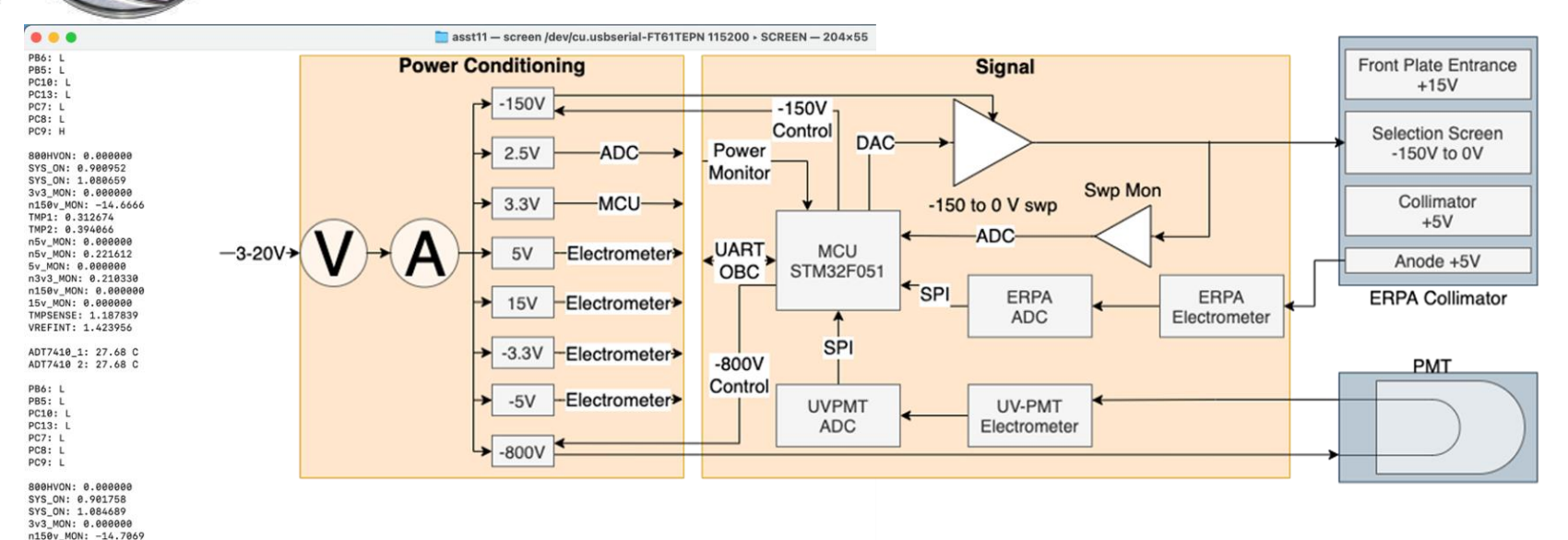

- **Quick Tests**
- **Functional Tests**
- (Future) Operational Tests

3UCubed: 3 Universities; 3U CubeSats; Upwelling, Uplifting United the compact of the project of the con-

TMP1: 0.312674 TMP2: 0.394872 n5v\_MON: 0.000000 n5v\_MON: 0.222418 5v MON: 0.000000 n3v3\_MON: 0.211136 n150v\_MON: 0.000000 15v MON: 0.000000 TMPSENSE: 1.188645 VREFINT: 1.424762 ADT7410\_1: 27.62 C ADT7410 2: 27.68 C

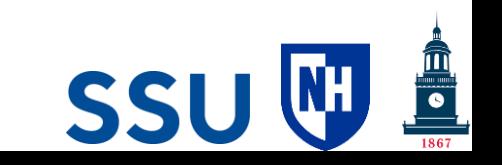

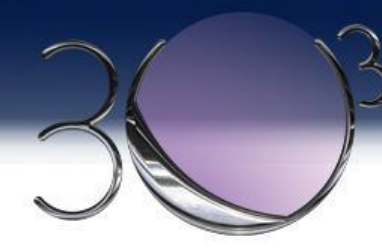

#### F' STUDENT WORK

- 3 page implementation
- Current tasks
- Working with JPL

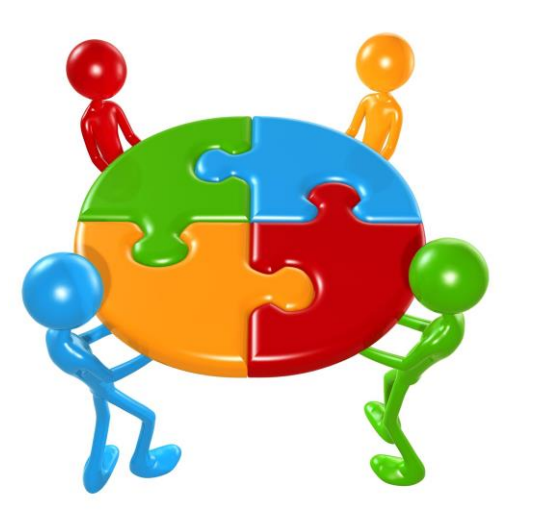

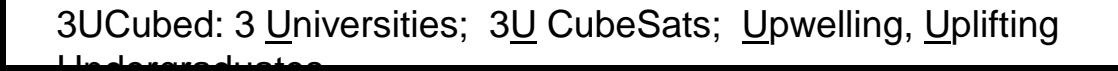

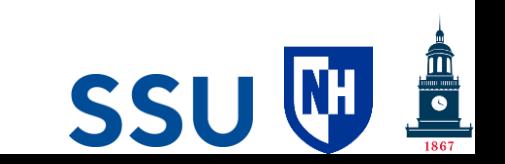

## TUTORIAL 1

• Getting started with hardware:

STM32 microcontroller

- Develop and flash firmware
- Learning how to configure

#### interfaces

- Power the H7. You should see some lights turn on  $\mathbf{o}$
- Use the USB <--> Micro-USB cable. Plug the USB side into your computer, and the Micro-USB side into the "ST-Link/V3E" port on the H7 (close to bottom left)
- Now click the play button on the top bar  $\mathbf{o}$
- If it asks you to edit configurations, just leave them how they default.
- If successful, the Console should output:
	- · Download verified successfully
	- Shutting down...
	- $-$  Exit
- Now add the code to make the LEDs blink:
	- o In "int main(void) {", and under "while (1) {" type:
		- HAL\_GPIO\_TogglePin(GPIOF, GPIO\_PIN\_10); //toggle LD1
		- HAL Delay(100); //wait .1 seconds
		- HAL\_GPIO\_TogglePin(GPIOA, GPIO\_PIN\_4); //toggle LD3
		- HAL\_Delay(100); //wait .1 seconds
	- o Make sure this is above "/\* USER CODE END WHILE \*/"
- Now rerun the code. You should then see the lights in the bottom left corner of the H7 blinking red and green.

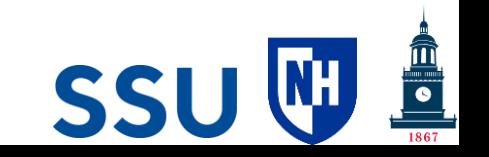

## **TUTORIAL 2**

Program Real Time Clock (RTC) on

**FreeRTOS** 

Configure oscillators and power

supply

#### . To do this, first type in "SDMMC1" in the search bar and click on it. . Change "Mode" to "Disable" RTC needs to be enabled . To do this, first type in "RTC" in the search bar and click on it. . Check the "Activate Clock Source" box. · Also activate calendar o FreeRTOS needs to be enabled . To do this, first type in "FreeRTOS" in the search bar and click on it. - Change "Interface" to "CMSIS V2" . Under "Configuration", click on the "Advanced settings" box. . Set "USE\_NEWLIB\_REENTRANT" to "Enabled" The RTC Clock Mux needs to be changed from "LSI" to "LSE" . To do this, first click on "Clock Configuration" on the blue bar on the top . Your RTC Clock Mux is currently LSI (left picture), and it should be LSE (right nictural o SYS Timebase Source needs to be changed . To do this, first type in "SYS" in the search bar and click on it. . Change "Timebase Source" to "TIM1" · Click save to generate code, then open the main.c file

. On line 26 (In the includes section), add "#include <stdio.h>" . Inside of USER CODE 0 (~line 123), the following code needs to be added to be able to print characters out

. Many loc changes need to be made o SDMMC1 needs to be disabled

> ime Value: 00:01:06:18 Time Value: 00:01:06:185 Time Value: 00:01:06:18 Time Value: 88.81.86.189 Time Value: 00:01:06:101 Time Value: 00:01:06:10 Time Value: 00:01:06:20 Time Value: 00:01:06:20 Time Value: 00:01:06:204 Time Value: 00:01:06:208 Time Value: 88.81.86.288 Time Value: 00:01:06:213 Time Value: 00:01:06:21 Time Value: 00:01:06:220 Time Value: 00:01:06:220 Time Value: 00:01:06:224 > Time Value: 00:01:06:228 Time Value: 00:01:06:232 Time Value: 00:01:06:232 > Time Value: 00:01:06:236 > Time Value: 00:01:06:240 -> Time Value: 00:01:06:240 -> Time Value: 00:01:06:244 Time Value: 00:01:06:248

#ifdef GNUC

#define PUTCHAR\_PROTOTYPE int io putchar(int ch)

#else

#define PUTCHAR\_PROTOTYPE int fputclint ch. FILE \*f)

#endif

PUTCHAR PROTOTYPE

HAL\_UART\_Transmit(&huart1, (uint8\_t \*)&ch, 1, HAL\_MAX\_DELAY);

return ch;

. Inside of USER Code 5 ("line 1089) Note: on my mac this was on 1125, the following code needs to be added to get and send the time. This is inside of the "StartDefaultTask" method. This is code that will be run on a thread that is made by FreeRTOS.

RTC TimeTypeDef sTime = {0};

RTC DateTypeDef sDate =  $\{0\}$ ;

/\* Infinite loop \*/

 $for(:;)$ 

HAL\_RTC\_GetTime(&hrtc, &sTime, RTC\_FORMAT\_BIN);

HAL\_RTC\_GetDate(&hrtc, &sDate, RTC\_FORMAT\_BIN)

uint16\_t milliSec = 1000 - (sTime.SubSeconds \* 1000) / sTime.SecondFraction;

printf("-> Time Value: %.2d:%.2d:%.2d:%.3d\r\n", sTime.Hours, sTime.Minutes, sTime.Seconds, milliSec);

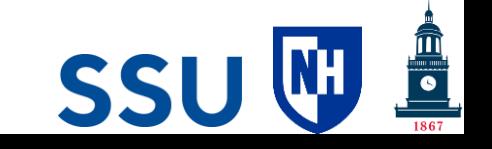

#### TUTORIAL 3

- Setup F' for STM32
- Flashing F' onto STM32
- Firmware development and

revision control during

#### collaboration

- Once complete, you need to select a Kit. On the bottom blue bar, next to the wrench icon, I selected "GCC 11.2.0 x86\_64-linux-gnu". Then I clicked the play button all the way on the right on the blue bar to apply that. This will also take a decent amount of time.
- Then in the vscode bash terminal and type these commands:
	- $\blacksquare$  cd Ref
	- fprime-util purge FreeRTOS-stm
	- fprime-util generate FreeRTOS-stm
	- fprime-util build FreeRTOS-stm
- It will take ~10 minutes to build and will cook your computer. Then it is ready to be flashed.
- If you do not have stlinktools installed:
	- Download it on mac with \$brew install stlink
	- Download on windows with \$sudo apt install stlink-toolsGo back to the terminal on your computer. Cd into Ref/build-artifacts/FreeRTOS-stm/bin
- Make sure the H7 is powered and connected to your computer, then \$ st-flash write Ref  $\bullet$ 0x8000000'1 "1
- That is it, flashed and done.
	- Remember, the code that you flashed is not yet complete, so do not expect a working F'.

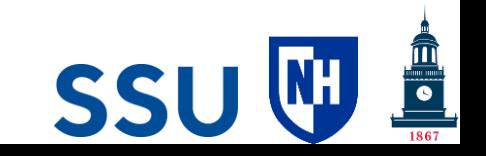

3UCubed: 3 Universities; 3U CubeSats; Upwelling, Uplifting United at a comparation of a series

#### **CURRENT: MATH TUTORIAL**

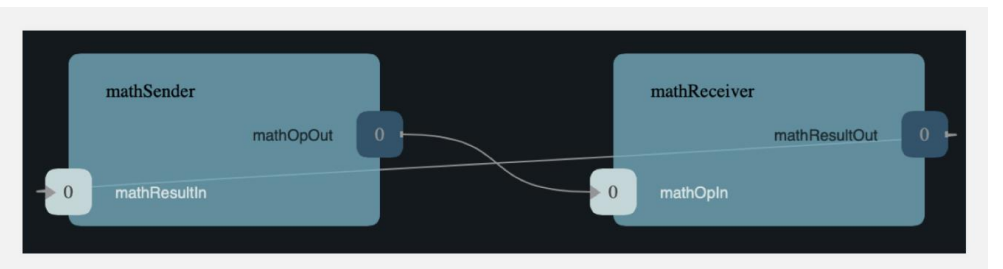

What is covered: The tutorial covers the following concepts:

- 1. Using the FPP modeling language to specify the types and ports used by the components.
- 2. Using the F Prime build system to build the types and ports.
- 3. Developing the MathSender component: Specifying the component, building the component, completing the C++ component implementation, and writing component unit tests.
- 4. Developing the MathReceiver component.
- 5. Adding the new components and connections to the F Prime Ref application.
- 6. Using the F Prime Ground Data System (GDS) to run the updated Ref application.

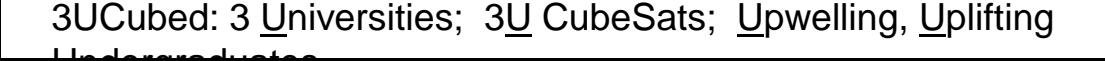

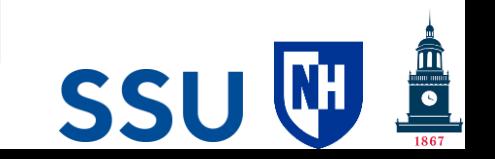

#### JPL

- F' is currently not supported on STM32 MCUs
- While we are trying to achieve

this, JPL is providing direct

support

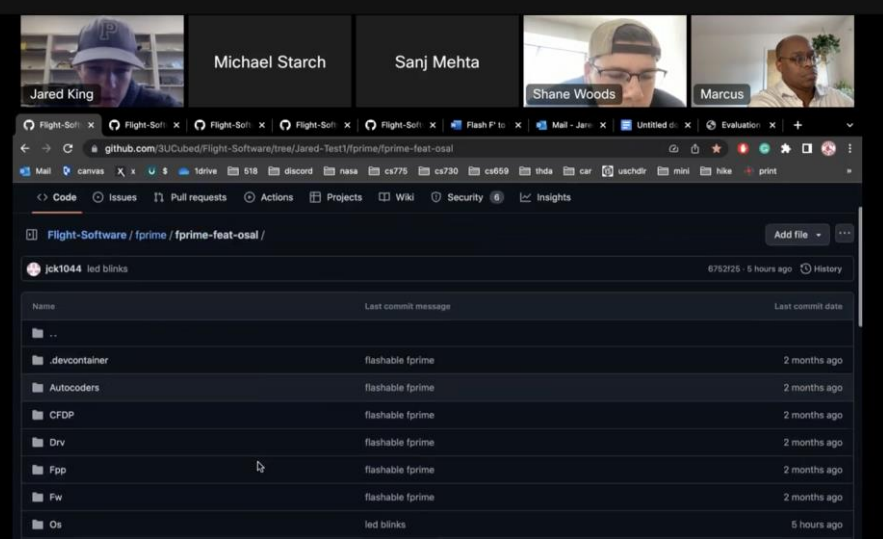

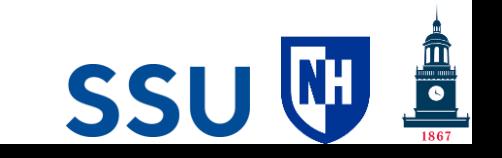

#### FLIGHT SOFTWARE COMPARISON

#### **FPrime (F')**

- From NASA's Jet Propulsion Lab
- Use STM as OBC emulator
- Capable of having
	- queues,
	- threads, and
	- testing tools, including component architectures and libraries
- Requires laborious implementation
- **Open Source**

#### **Software Development Kit (SDK)**

- **From EnduroSat**
- Comes with an OBC
- **Includes** 
	- interface drivers,
	- software drivers for sensors,
	- task management,
	- file storage, and
	- application software for sub-systems interface and diagnostics
- **EnduroSat Intellectual property**

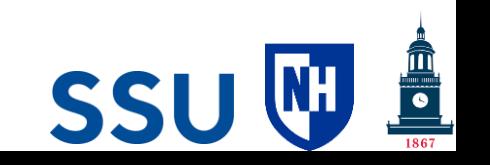

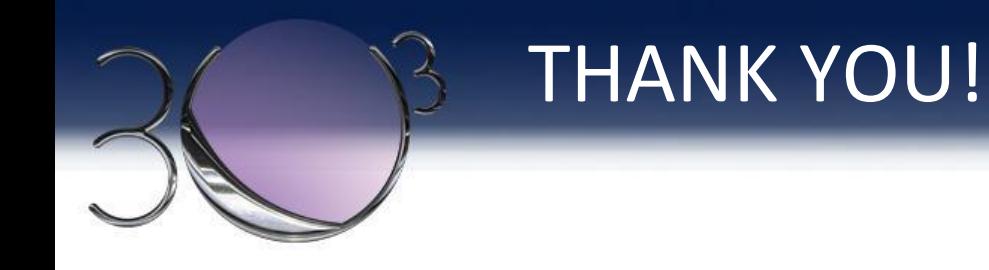

## Questions?

## Come find us if you have more questions.

3UCubed: 3 Universities; 3U CubeSats; Upwelling, Uplifting United at a second of the state of

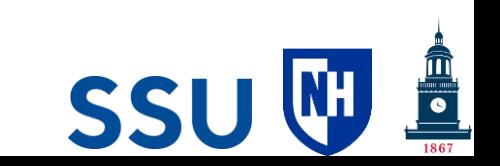